## getting-started-walkthrough-user

- Getting Started User Walkthrough
- Register at git.imp.fu-berlin.de
- Mount the filesystem on your machine
- Access the BCP filesystem on a microscope

## Getting Started — User Walkthrough

This document guides you through the first steps to start using the BCP filesystem:

- Registering your account at <a href="https://git.imp.fu-berlin.de">https://git.imp.fu-berlin.de</a> in order to access detailed instructions for using the BCP filesystem.
- Mounting the BCP filesystem in order to access the data.

# Register at git.imp.fu-berlin.de

Start by registering your ZEDAT account at git.imp.fu-berlin.de, where you can access the full list of instructions:

- Go to https://git.imp.fu-berlin.de.
- Ensure that the 'LDAP' tab is active. See image below.
- Sign in with your ZEDAT account name and password. Do not use your email address.

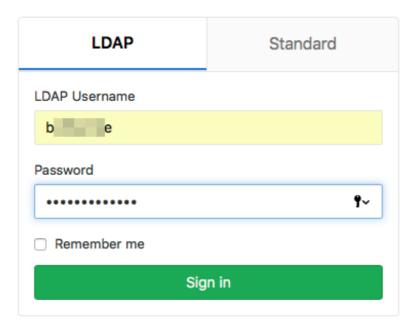

- Complete your profile by entering your email address and clicking 'Update profile settings'.
- Wait for the confirmation email and click the confirmation link in the email.
- Go to https://git.imp.fu-berlin.de/bcp/bcpfs-doc/blob/master/README.md to access the full list of instructions. See image below.

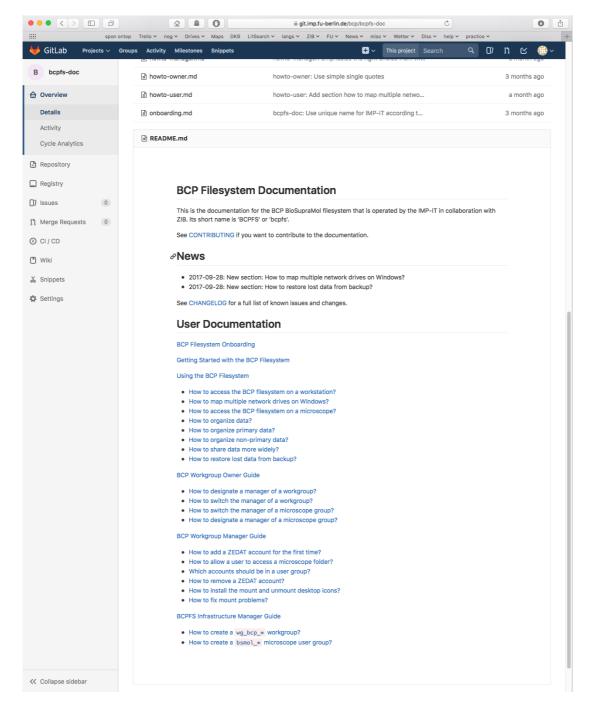

You can change your settings on git.imp.fu-berlin.de to show the path to the list of instructions at login. See How to permanently list the documentation on GitLab login.

# Mount the filesystem on your machine

The filesystem can be mounted as follows.

Replace <lab> with your lab's name and <zedat-account> with your ZEDAT account.

To mount on Windows, use the share:

\\bcp-storage01.imp.fu-berlin.de\ag-<lab>

To mount the filesystem on Linux or Mac, use:

smb://bcp-storage01.imp.fu-berlin.de/ag-<lab>

Enter the login with a domain prefix:

FU-BERLIN\<zedat-account>

#### Detailed instructions:

- Windows: howto-access-network-drive-win.pdf
- Mac: howto-access-network-drive-mac.pdf

# Access the BCP filesystem on a microscope

There should be an icon on the microscope control host that allows you to mount the microscope-specific Windows share. Ask the facility workgroup manager about microscope-specific details.

Within the microscope-specific Windows share, use your lab folder. This folder is also available at any workstation through the Windows share of your lab.

Unmount the Windows share before you leave the microscope.